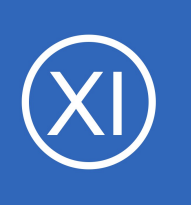

### **Purpose**

This document describes how to monitor websites effectively with Nagios XI. There are three different wizards to help you monitor the health of websites and to be notified when unexpected changes occur on the website or processes are not working as expected.

- Website Wizard is used to monitor the steady-state aspects of a website
- Website URL wizard is very similar and allows you to monitor the status and content of a specific URL
- Web Transaction Wizard monitors transactions and other interactive activities on your website

## **Target Audience**

This document is intended for use by both Nagios Administrators and end-users.

## **Considerations**

When monitoring websites, it is often recommended to check the operational status of several key metrics, including:

- HTTP response validity and load time
- DNS resolution and IP address match
- Website content
- SSL certificates

**Nagios®** 

Web transaction success and run time

Your monitoring needs will vary depending on the complexity of your website, its purpose, and its intended end-user.

1295 Bandana Blvd N, St. Paul, MN 55108 [sales@nagios.com](mailto:sales@nagios.com) US: 1-888-624-4671 INTL: 1-651-204-9102

© 2017 Nagios Enterprises, LLC. All rights reserved. Nagios, the Nagios logo, and Nagios graphics are the servicemarks, trademarks, or<br>registered trademarks owned by Nagios Enterprises. All other servicemarks and trademark

### [www.nagios.com](https://www.nagios.com/)

Page 1 / 13 Updated – February, 2022

## **Running A Wizard**

To begin using one of the wizards, navigate via the top menu bar to **Configure** > **Run a configuration wizard** and select the required wizard from the list. In the following screenshot you can see how the search field allows you to quickly find a wizard.

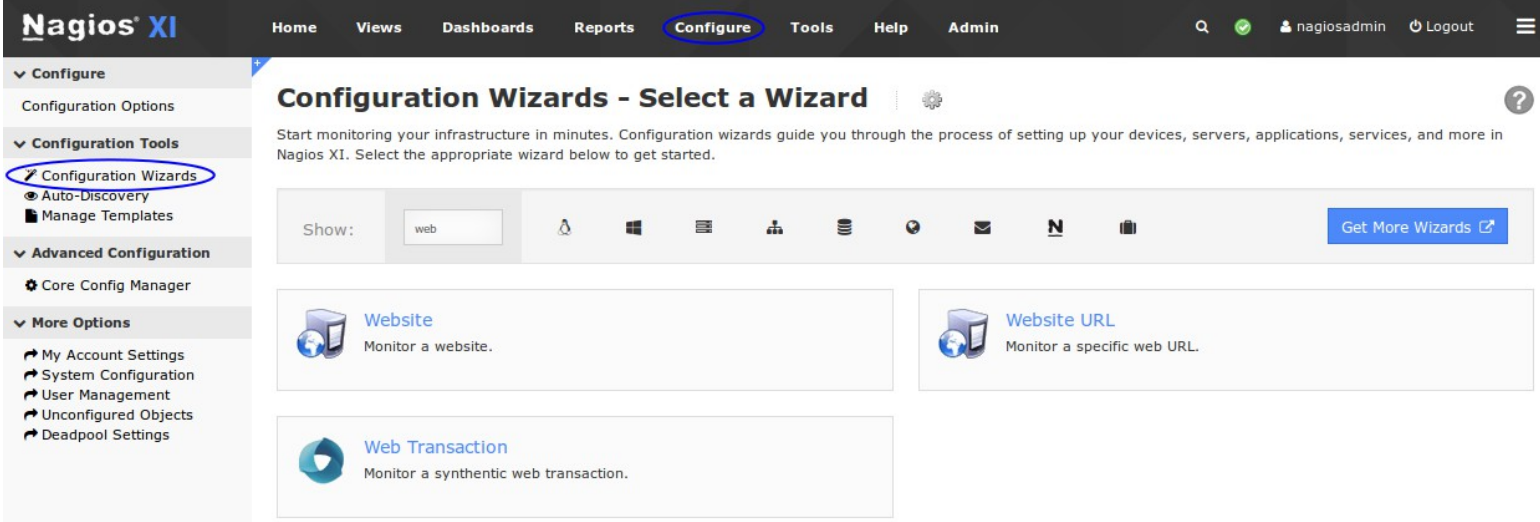

## **The Website Wizard**

This is the wizard you will use for most types of sites, where you are checking common server/site metrics. The best way to understand its capabilities is to see them, so a walk through of using this wizard follows.

Select the **Website** wizard from the list of wizards.

On **Step 1** enter the **URL** to your website. This can be either the front page of your the domain or any sub-page. The latter will only have a purpose of checking of existence of that page and content monitoring on it.

**Configuration Wizard: Website - Step 1** Monitor a website. **Website URL:** https://www.nagios.com The full URL of the website you'd like to monitor. ← Back Next >

Click **Next** once you've entered a URL.

1295 Bandana Blvd N, St. Paul, MN 55108 [sales@nagios.com](mailto:sales@nagios.com) US: 1-888-624-4671 INTL: 1-651-204-9102

**Nagios®** 

#### [www.nagios.com](https://www.nagios.com/)

### **Nagios XI**

**Monitoring Websites With Nagios XI**

**Step 2** is where you define the monitoring options. Here you can define which services you want to add for this site, including whether:

- To use SSL (HTTPS) and what port to use
- What to do if a redirect response is received, in this example follow was chosen
- Credentials if required
- Test is responds with a valid HTTP response
- The option of a ping check
- DNS resolution check
- The DNS response matches the IP address that was resolved when you ran the wizard
- A particular string is found on the page (either a literal string 192.168.172.18 or as a regular expression (^192\.168)| (^10\.)|(^172\.1[6-9])|(^172\.2[0-9])| (^172\.3[0-1]))
- The SSL certificate's expiry date is sufficiently far away

The **Use SSL** option and **SSL Certificate** check will **only** be available if the URL you gave in Step 2 began with **https**.

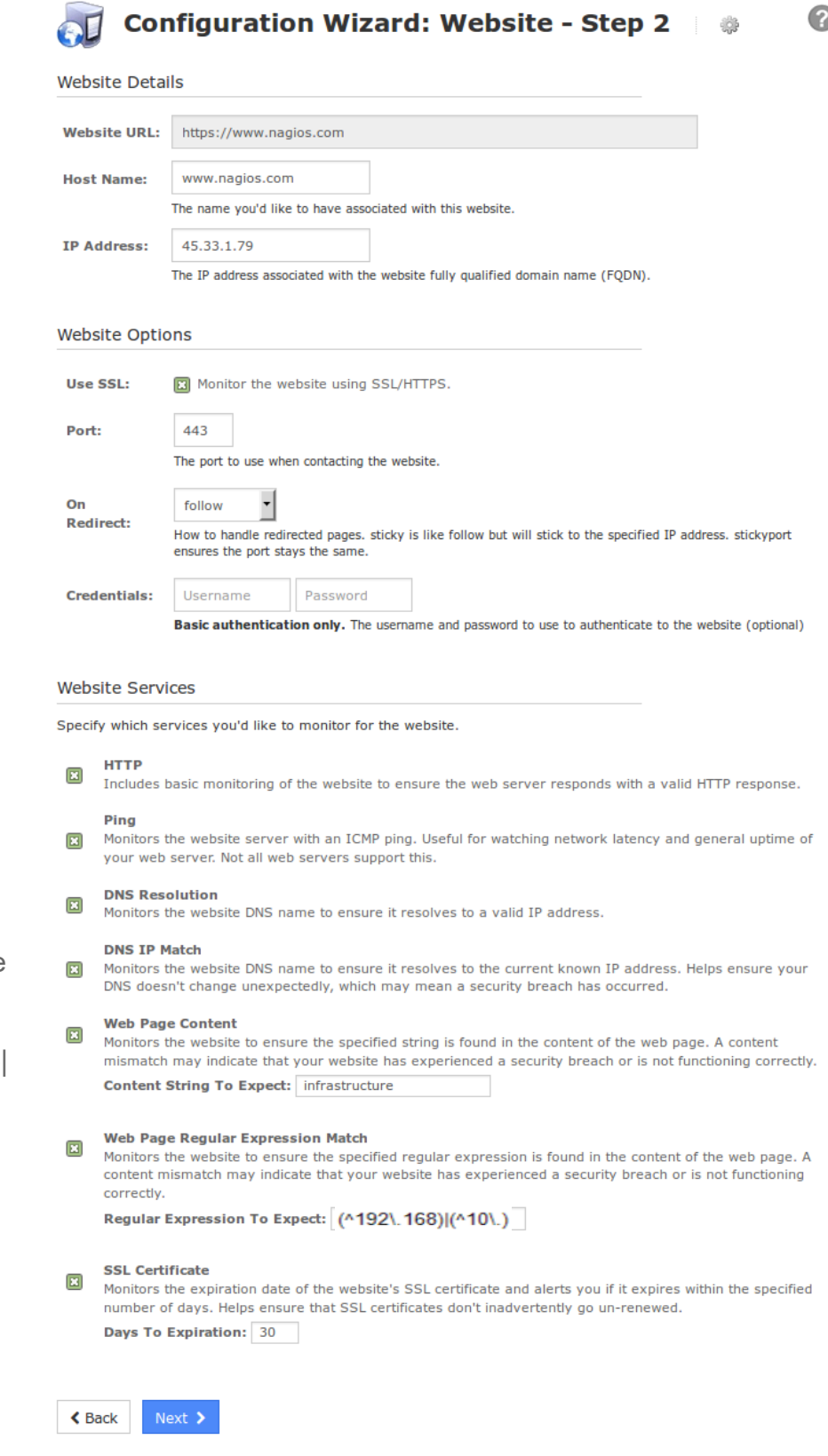

1295 Bandana Blvd N, St. Paul, MN 55108 [sales@nagios.com](mailto:sales@nagios.com) US: 1-888-624-4671 INTL: 1-651-204-9102

**Nagios**®

### [www.nagios.com](https://www.nagios.com/)

© 2017 Nagios Enterprises, LLC. All rights reserved. Nagios, the Nagios logo, and Nagios graphics are the servicemarks, trademarks, or<br>registered trademarks owned by Nagios Enterprises. All other servicemarks and trademark

Page 3 / 13 Updated – February, 2022

Once you've finished making your selections click Next and then complete the wizard by choosing the required options in Step 3 – Step 5.

To finish up, click on **Finish** in the final step of the wizard. This will create the new hosts and services and begin monitoring. Once the wizard applies the configuration, click the **View status details for** *your website* link to see the new host and services that were created.

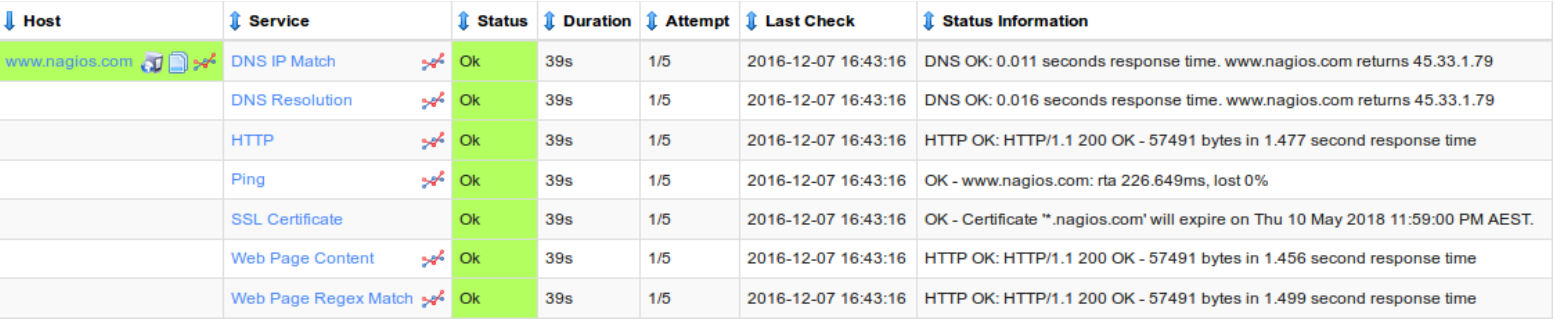

## **The Website URL Wizard**

The Website URL wizard is very similar to the Website wizard. Select the **Website URL** wizard from the list of wizards.

On **Step 1** enter the **URL** to your website.

Click Next once you've entered a URL.

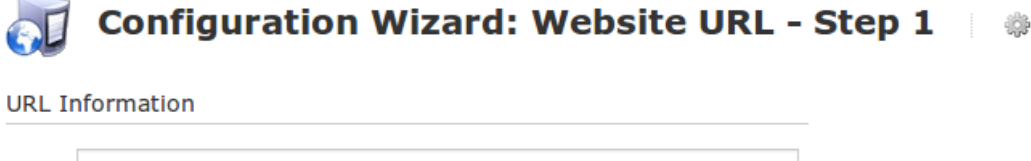

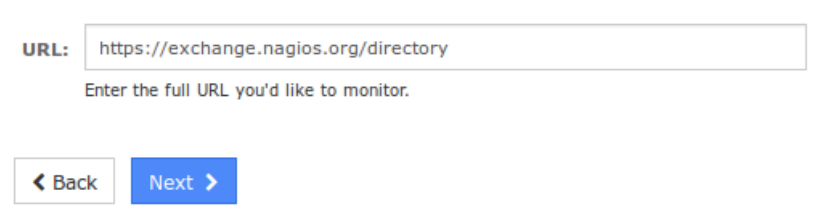

1295 Bandana Blvd N, St. Paul, MN 55108 [sales@nagios.com](mailto:sales@nagios.com) US: 1-888-624-4671 INTL: 1-651-204-9102

**Nagios®** 

#### [www.nagios.com](https://www.nagios.com/)

### **Nagios XI**

**Monitoring Websites With Nagios XI**

Step 2 is where you define the monitoring options. Here you can define which services you want to add for this site:

- Service Name Prefix
- To use SSL (HTTPS) and what port to use
- Credentials if required
- A URL Status service
- A particular string is found in the content of the page
- A particular string is found in the content of the page using a regular expression

Once you've finished making your selections click Next and then complete the wizard by choosing the required options in Step 3 – Step 5.

To finish up, click on **Finish** in the final step of the wizard. This will create the new hosts

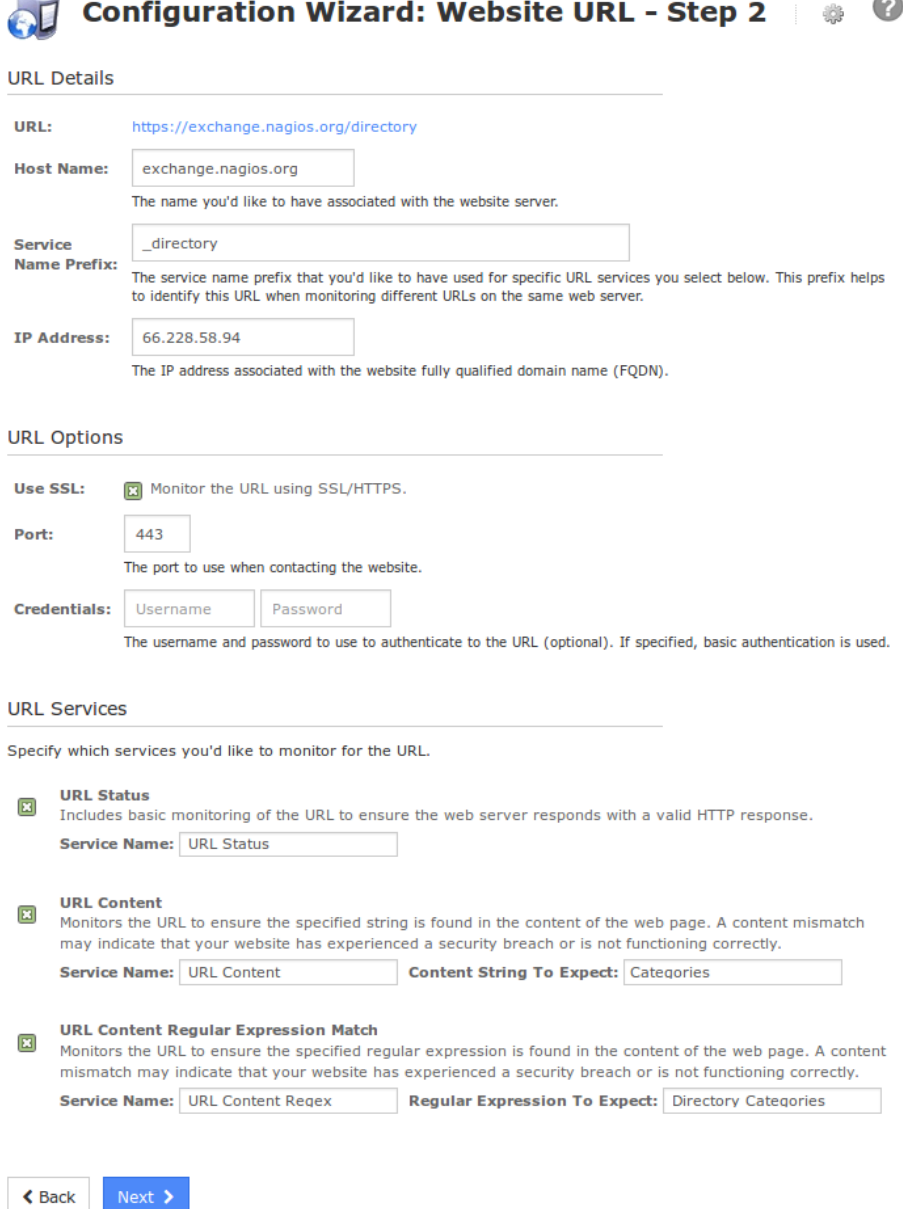

and services and begin monitoring. Once the wizard applies the configuration, click the **View status details for** *your website* link to see the new host and services that were created.

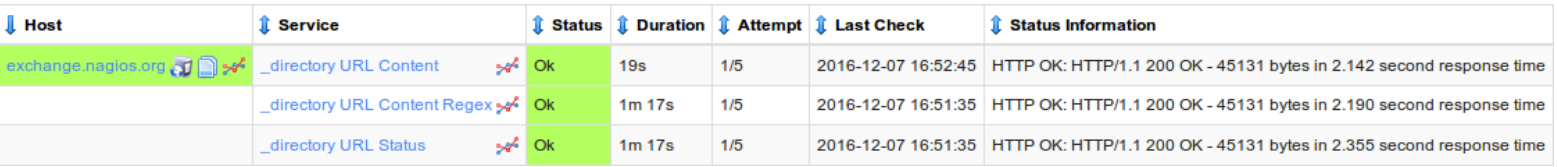

1295 Bandana Blvd N, St. Paul, MN 55108 [sales@nagios.com](mailto:sales@nagios.com) US: 1-888-624-4671 INTL: 1-651-204-9102

**Nagios**®

### [www.nagios.com](https://www.nagios.com/)

## **The Web Transaction wizard**

A more complex use case of website monitoring would be if you expect the content to be dynamic with user input and actions, and want to test that those actions complete as expected. For instance, you might test that a search box works (and what results are returned), whether the purchase and checkout process of your web store is behaving properly, or that a user can log in successfully. The **Web Transaction** wizard can be used for these types of checks. Additionally, it allows for checking all three of those in succession, and other multistep procedures where each stage may be dependent on the previous one.

This wizard relies on a tool called WebInject, which handles the transition logic between stages of the transaction. Therefore you will need to understand how to write the configuration XML in the WebInject syntax to configure these kinds of checks. Some examples are given below. See the Weblniect manual for more information.

Note that certain special characters need to be escaped. For instance, the  $\lt$  should be replaced with  $\setminus x3C$  so as not to interfere with the XML. Within POST data URL escapes are used, so for instance @ becomes  $840.$ 

Providing an example of such a process can get pretty complicated somewhat quickly. Here is a simple example where we will search the Nagios Exchange for "**box293**". I know that the search results will come back with the word "box293" in the result so I am going to look for this. If for some reason "box293" was not present on the web page the service will go into a critical state.

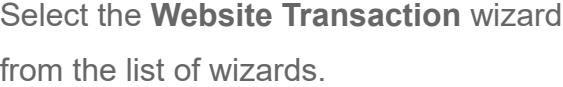

On **Step 1** enter the **Transaction Name** you want to assign to this WebInject test. You will also need to provide the **Primary URL** for this website. Click Next.

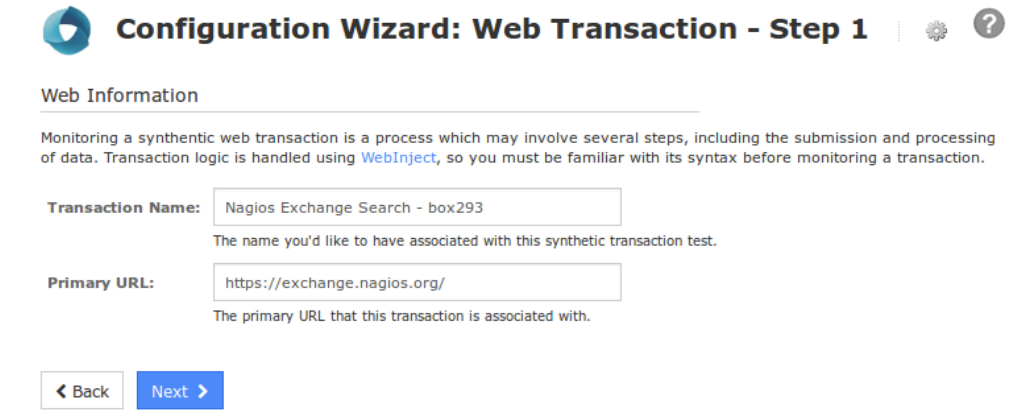

1295 Bandana Blvd N, St. Paul, MN 55108 [sales@nagios.com](mailto:sales@nagios.com) US: 1-888-624-4671 INTL: 1-651-204-9102

**Nagios**®

#### [www.nagios.com](https://www.nagios.com/)

**Nagios XI**

**Monitoring Websites With Nagios XI**

**Transaction Host Details** 

https://exchange.nagios.org/

exchange.nagios.org

66.228.58.94

The primary URL that this transaction is associated with.

The name you'd like to have associated with the primary URL.

The IP address associated with the primary URL's fully qualified domain name (FQDN).

Primary URL:

**Host Name:** 

**IP Address:** 

On **Step 2** you will need to make sure the Host Name and IP Address fields are correctly populated.

You will then need to provide the Test Case Data that will be used for this transaction. The text field will be already be populated with the first **case** of **id 1**.

In the screenshot to the right you can see an additional case of **id 2** has been added. The full text is included on the following page.

The magic being performed here is:  $ur1$  = This is the URL that is being used for this test case.

 $postbody =$ These are the fields / commands that are posted to the url. This varies depending on your actual **Transaction Details** Specify the details of how the transaction should be monitored. **Transaction** Nagios Exchange Search - box293 Name: The name you'd like to have associated with this synthetic transaction test Transaction test case data must be formatted according to WebIniect standards. **Test Case** Read the WebIniect test case documentation for more information on creating test case data. Data: <testcases repeat="1"> <case  $id = "1"$ url="https://exchange.nagios.org/"  $15$ <case<br>id="2" method="post" url="https://exchange.nagios.org/index.php"<br>postbody="option=com\_mtree&task=search&searchword=box293"<br>verifypositive="box293"  $15$ </testcases> Timeout:  $10$ seconds The response timeout for each test case seconds Global 30 Timeout: A global timeout for running all tests. A warning message will be returned if total execution time exceeds this value.

**Configuration Wizard: Web Transaction - Step 2** 

**く** Back Next  $\rightarrow$ 

website. In this example it is searching for the word **box293**.

verifypositive = This is what needs to exist in the data returned, in this example the word **box293** must exist for this case to be completed successfully.

You can also specify the timeout periods that apply.

1295 Bandana Blvd N, St. Paul, MN 55108 [sales@nagios.com](mailto:sales@nagios.com) US: 1-888-624-4671 INTL: 1-651-204-9102

**Nagios®** 

#### [www.nagios.com](https://www.nagios.com/)

Once you've finished making your selections click Next and then complete the wizard by choosing the required options in Step 3 – Step 5. To finish up, click on **Finish** in the final step of the wizard. This will create the new hosts and services and begin monitoring.

Once the wizard applies the configuration, click the **View status details for the** *Nagios Exchange* link to see the new host and services that were created.

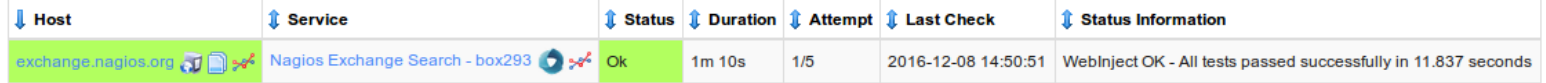

Here is the test case data shown on the screenshot on step 2 of the wizard.

```
<testcases repeat="1">
   <case
        id="1"
        url="https://exchange.nagios.org/"
   />
   <case
        id="2"method="post"
        url="https://exchange.nagios.org/index.php"
        postbody="option=com_mtree&task=search&searchword=box293"
        verifypositive="box293"
   />
```

```
</testcases>
```
1295 Bandana Blvd N, St. Paul, MN 55108 [sales@nagios.com](mailto:sales@nagios.com) US: 1-888-624-4671 INTL: 1-651-204-9102

**Nagios®** 

#### [www.nagios.com](https://www.nagios.com/)

## **Troubleshooting WebInject Transactions**

If for some reason the transaction did not work correctly, you will need to go and adjust the test case data in the configuration file that was created by the wizard. You may also want to run the transaction at the command line to see exactly what is happening. All transaction configuration files are located in the following directory on the Nagios XI server:

/usr/local/nagiosxi/etc/components/webinject/

In the wizard that was just run, two files were created:

exchange nagios org Nagios Exchange Search box293 config.xml exchange\_nagios\_org\_Nagios\_Exchange\_Search\_\_\_box293\_testdata.xml

The file that ends in  $\pm$  estdata. xml is what contains the test case data, it's exactly as you pasted it into the configuration wizard. The file that ends in config.xml is what tells WebInject how to run the test data.

To demonstrate that the test case data is actually working, I will change the  $postbody = line$  to search for the word "**box294**", which should return a critical result as there is nothing on the Nagios Exchange contaminating the word "**box294**".

Once I've made the change I'll run the test from the command line using the following commands:

```
cd /usr/local/nagiosxi/etc/components/webinject/
./webinject.pl -c exchange nagios org Nagios Exchange Search box293 config.xml
```
You should receive the following output:

**Nagios®** 

WebInject CRITICAL - Test case number 2 failed  $|time=10.126;30;;0$ 

1295 Bandana Blvd N, St. Paul, MN 55108 [sales@nagios.com](mailto:sales@nagios.com) US: 1-888-624-4671 INTL: 1-651-204-9102

© 2017 Nagios Enterprises, LLC. All rights reserved. Nagios, the Nagios logo, and Nagios graphics are the servicemarks, trademarks, or<br>registered trademarks owned by Nagios Enterprises. All other servicemarks and trademark

#### [www.nagios.com](https://www.nagios.com/)

Page  $9/13$ Updated – February, 2022

If you wanted more verbose output, you need to edit the config.xml file and change the reporttype to **standard**:

<reporttype>standard</reporttype>

Now when you run the command above the output will be something like:

```
Starting WebInject Engine...
 ------------------------------------------------------- 
Test: exchange_nagios_org__Nagios_Exchange_Search___box293_testdata.xml - 1 
Passed HTTP Response Code Verification (not in error range) 
TEST CASE PASSED 
Response Time = 3.482 sec 
------------------------------------------------------- 
Test: exchange nagios org Nagios Exchange Search box293 testdata.xml - 2
Verify : "box293" 
Failed Positive Verification 
Passed HTTP Response Code Verification (not in error range) 
TEST CASE FAILED
Response Time = 3.337 sec 
------------------------------------------------------- 
Start Time: Thu Dec 8 17:09:14 2016
Total Run Time: 6.862 seconds
Test Cases Run: 2
Test Cases Passed: 1
Test Cases Failed: 1 
Verifications Passed: 2
Verifications Failed: 1
```
1295 Bandana Blvd N, St. Paul, MN 55108 [sales@nagios.com](mailto:sales@nagios.com) US: 1-888-624-4671 INTL: 1-651-204-9102

**Nagios**®

#### [www.nagios.com](https://www.nagios.com/)

When you've finished troubleshooting don't forget to change the reporttype back to **nagios**:

<reporttype>nagios</reporttype>

## **Example: Using An Online Store**

This example provides an more comprehensive demonstration of how WebInject could use on online store and put an item in a shopping cart via the O'Reilly Media's web site. It's worth noting that this example was created some time in the past and may not actually work now due to the fact that the website may have been updated by now, however the concept is still the same and worth retaining in the documentation.

- Step 1 confirms that the login page loads
- Step 2 provides your authentication credentials and then checks that they were accepted, and follows the redirect to the members page in step 3
- Step 4 checks the price on "Nagios, Second Edition (by Wolfgang Barth)"
- Step 5 adds it to your shopping cart
- Step 6 confirming it remains in your cart properly after that and appears to be in stock
- Finally, the last two steps log you out and check that the home page loads

By carefully crafting the different steps and plenty of sufficiently specific verifypositive and verifynegative parameters, a great deal of information can be confirmed through this single Nagios service.

```
<testcases repeat="1"> 
   <testvar varname="USER">1rc94d+86yw3m9jrqj18@sharklasers.com</testvar> 
   <testvar varname="PASS">holden123</testvar>
```
<case

**Nagios**®

```
id="1" 
description1="Login page"
```
1295 Bandana Blvd N, St. Paul, MN 55108 [sales@nagios.com](mailto:sales@nagios.com) US: 1-888-624-4671 INTL: 1-651-204-9102

© 2017 Nagios Enterprises, LLC. All rights reserved. Nagios, the Nagios logo, and Nagios graphics are the servicemarks, trademarks, or<br>registered trademarks owned by Nagios Enterprises. All other servicemarks and trademark

#### [www.nagios.com](https://www.nagios.com/)

Page 11 / 13 Updated – February, 2022

```
url="https://members.oreilly.com/account/login" 
parseresponse='_authentication_token" type="hidden" value="|"|escape' 
verifypositive="Sign in"
```
### />

```
<case
```

```
i d = 2description1="Sign in" 
url="https://members.oreilly.com/account/login" 
method="post" 
postbody="email=${USER}&password=${PASS}&_authentication_token={PARSEDRESULT}" 
verifypositive="https://members.oreilly.com/account/benefits" 
parseresponse="found at |;"
```
#### />

```
<case
```

```
id="3" 
description1="Members page" 
url="{PARSEDRESULT}" 
verifypositive="view or edit your account information"
```
#### />

<case

```
\vec{a} d = \vec{a} d \vec{a}description1="Book price" 
url="http://oreilly.com/catalog/9781593271794/" 
verifypositive="59.95"
```
#### />

<case

```
id="5" 
description1="Book added to cart" 
url="https://epoch.oreilly.com/shop/cart.orm?prod=9781593271794.BOOK" 
verifypositive="Nagios, 2Ed"
```
# />

<case

id="6"

1295 Bandana Blvd N, St. Paul, MN 55108 [sales@nagios.com](mailto:sales@nagios.com) US: 1-888-624-4671 INTL: 1-651-204-9102

**Nagios**®

#### [www.nagios.com](https://www.nagios.com/)

```
description1="Book still in cart" 
         url="https://epoch.oreilly.com/shop/cart.orm" 
         verifypositive="Nagios, 2Ed" 
         verifynegative="Backorder" 
   /> 
   <case 
         id="7" 
         description1="Logout" 
         url="https://members.oreilly.com/account/logout" 
         verifypositive="http://oreilly.com/" 
         parseresponse="found at |;"
   /> 
   <case 
         i d = "8"description1="Main page" 
         url="{PARSEDRESULT}" 
         verifypositive="News & amp; Commentary"
   /> 
</testcases>
        Nagios XI
                      Monitoring Websites With Nagios XI
```
## **Finishing Up**

This completes the documentation on the different ways to monitor websites with Nagios XI.

If you have additional questions or other support related questions, please visit us at our Nagios Support Forums:

### [https://support.nagios.com/forum](http://nag.is/a5)

The Nagios Support Knowledgebase is also a great support resource:

[https://support.nagios.com/kb](http://nag.is/a2)

1295 Bandana Blvd N, St. Paul, MN 55108 [sales@nagios.com](mailto:sales@nagios.com) US: 1-888-624-4671 INTL: 1-651-204-9102

**Nagios®** 

### [www.nagios.com](https://www.nagios.com/)

Page 13 / 13 Updated – February, 2022